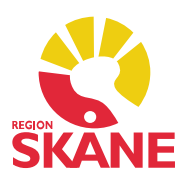

### Startsida tillväxt

Informationen visas på startsidan under rubriken Tillväxtuppgifter tillsammans med uppgifter om ålder på barnet då registreringen utfördes, IsoBMI samt skillnaden i vikt jämfört med tidigare registrering. Dessa värden räknas ut automatiskt. Observera att du inte bör registrera nollvärden för längd eller vikt när du inte gjort dessa mätningar eftersom det resulterar i ett rakt streck i tillväxtkurvan.

 På startsidan listas alla registreringar i datumordning under rubrikerna Tillväxtuppgifter och Föräldrauppgifter.

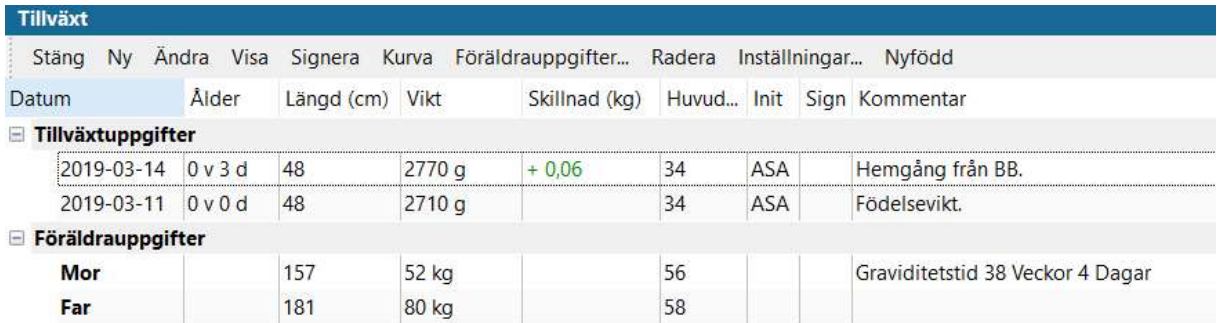

 Menyalternativet Nyfödd på startsidan öppnar formuläret för samlad inmatning. Syftet med formuläret är att underlätta för sköterskor vid hembesök och formuläret kan med fördel ingå i ett arbetsflöde.

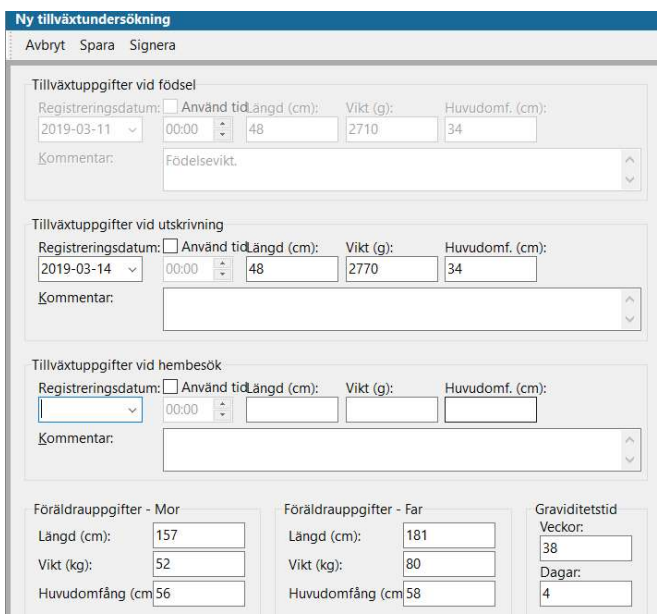

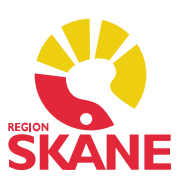

### Registrera ny tillväxt

Dubbelklicka på Tillväxt i vänstermenyn. Välj Ny.

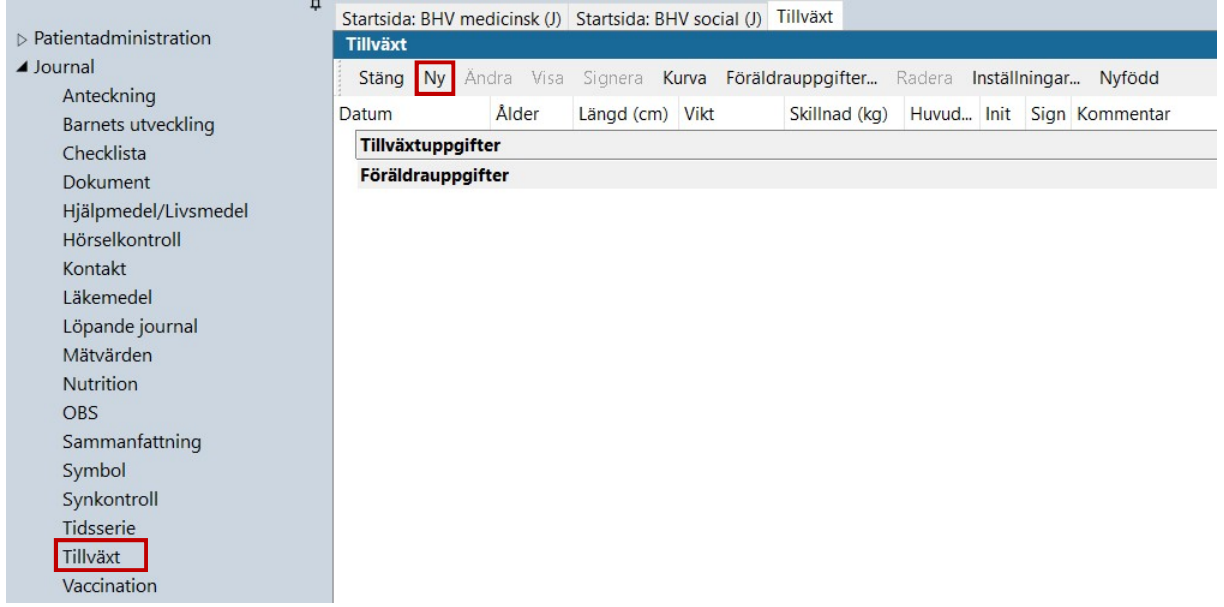

 Ett formulär öppnas där du kan registrera Ny tillväxtundersökning. Beroende på barnets ålder och kön visas olika fält i formuläret. Du kan lägga till en kommentar.

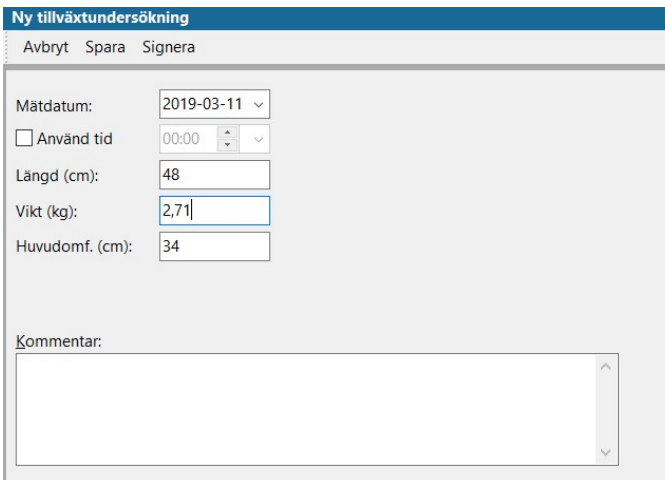

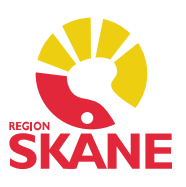

#### Tillväxtkurva

Kurvan når du från startsidan.

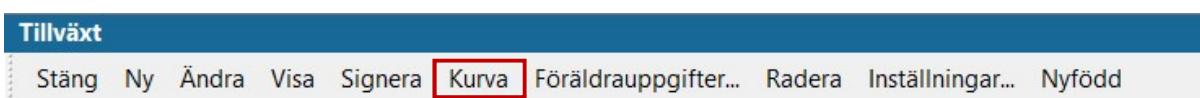

 I listrutan Typ kan du välja om du vill använda Skolhälsovårdens eller BVC:s tillväxtkurvor och i listrutan *Kurva* visas tillgängliga kurvor för respektive val. Det är möjligt att visa WHO-kurvor i Tillväxt. För det krävs version [3.0.0.25](https://3.0.0.25) av tillväxtkurvan från PC PAL.

 Barnets tillväxtdata visas med hjälp av röda (om barnet är en flicka) eller blå (om barnet är en pojke) punkter i den kurva som du valt.

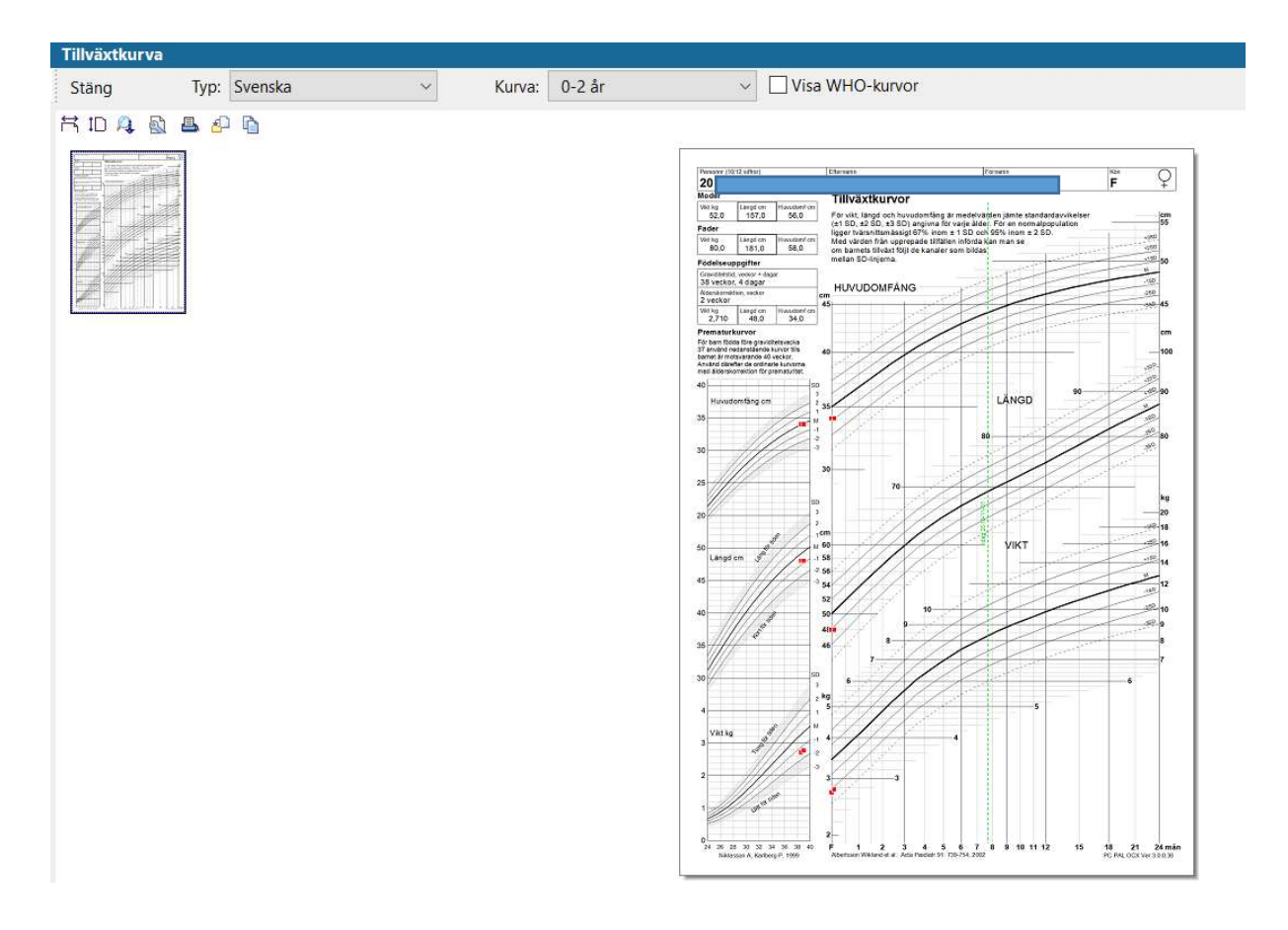

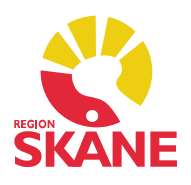

 Du kan välja att se kurvan i större format på skärmen, klicka på symbolen längst till vänster.

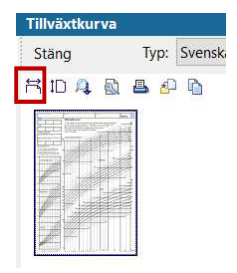

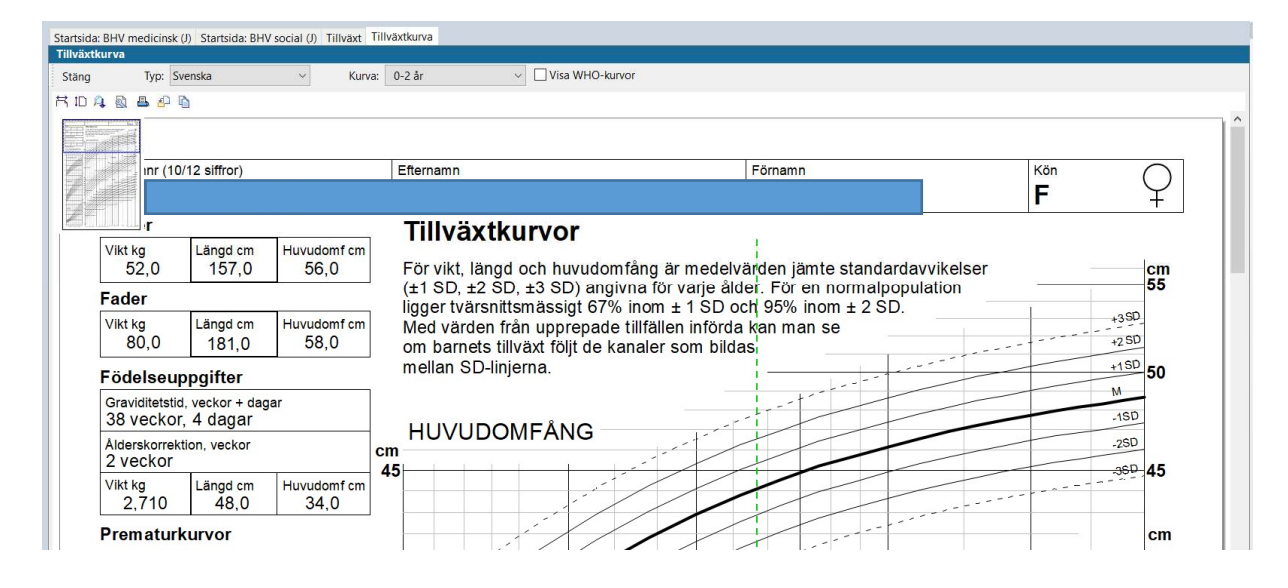